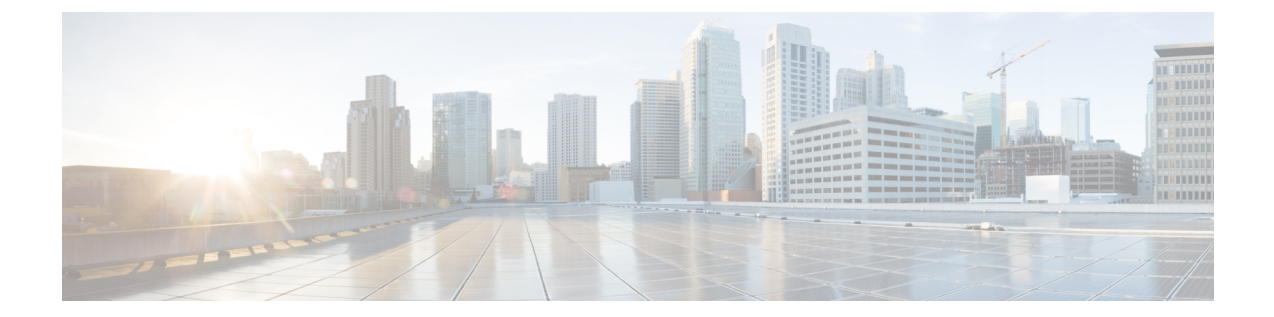

# テキスト リソース

この章は、次の項で構成されています。

- テキスト [リソースの概要](#page-0-0), 1 ページ
- コンテンツ [ディクショナリ](#page-1-0), 2 ページ
- コンテンツ ディクショナリ フィルタ [ルールの使用方法およびテスト方法](#page-6-0), 7 ページ
- テキスト [リソースについて](#page-8-0), 9 ページ
- テキスト [リソース管理の概要](#page-9-0), 10 ページ
- テキスト [リソースの使用](#page-13-0), 14 ページ

# <span id="page-0-0"></span>テキスト リソースの概要

この章では、コンテンツ ディクショナリ、免責事項、およびテンプレートなどのさまざまなテキ スト リソースの作成および管理について説明します。

## コンテンツ ディクショナリ

コンテンツ ディクショナリは、アプライアンスの本文スキャン機能と連携して動作する単語また はエントリのグループであり、コンテンツフィルタおよびメッセージフィルタの両方に利用でき ます。定義したディクショナリを使用し、ディクショナリに含まれる単語に対してメッセージ、 メッセージ ヘッダー、およびメッセージの添付ファイルをスキャンすることで、企業のポリシー に沿った適切なアクションを実行できます。たとえば、機密性の高い単語や野卑な単語のリスト を作成し、フィルタ ルールを使用してリスト内の単語を含むメッセージをスキャンし、メッセー ジをドロップ、アーカイブ、または隔離できます。

AsyncOS オペレーティング システムには、GUI ([メール ポリシー (Mail Policies)] > [辞書 (Dictionaries)])または CLI の dictionaryconfig コマンドを使用して、合計 100 個のコンテンツ ディクショナリを定義する能力があります。ディクショナリの作成、削除、および表示、ディク ショナリからのエントリの追加または削除、およびディクショナリ全体のインポートまたはエク スポートができます。

コンテンツ ディクショナリを使用して、企業のポリシーに沿った適切なアクションを実行できる ようにメッセージまたはコンテンツ フィルタに対してメッセージをスキャンできます。ディク ショナリの作成、削除、および表示、ディクショナリからのエントリの追加または削除、および ディクショナリ全体のインポートまたはエクスポートができます。ディクショナリごとに、大文 字と小文字の区別および単語の区切りの検出方法を決定することもできます。たとえば、機密性 の高い単語や野卑な単語のリストを作成し、フィルタ ルールを使用してリスト内の単語に対して メッセージをスキャンし、一致する単語を含むメッセージをドロップまたはアーカイブできます。 また、単語によってフィルタ アクションをより簡単にトリガーできるように、ディクショナリに 「重み」の条件を追加できます。

ディクショナリには、非 ASCII 文字を含めることができます。

効率的に処理するため、次のコンテンツ ディクショナリのエントリは単語として処理されること に注意してください。

- 英数字のみを含むエントリ
- 0 ~ 9、A ~ Z、a ~ z、ドット、アンダースコア、ハイフン、アット マークを含む電子メー ル アドレス
- 0 ~ 9、A ~ Z、a ~ z、ドット、アンダースコア、ハイフン、アット マークを含むドメイン 名

このような単語を正規表現としてアプライアンスに処理させる場合は、たとえば(user@example.com) のように、その単語をカッコで囲みます。

### テキスト リソース

テキストリソースは、免責事項、通知テンプレート、アンチウイルステンプレートなどのテキス ト オブジェクトです。AsyncOS のさまざまなコンポーネントで使用できる新規オブジェクトを作 成できます。テキスト リソースをインポートおよびエクスポートできます。

## <span id="page-1-0"></span>メッセージの免責事項スタンプ

メッセージの免責事項スタンプを使用すると、免責事項のテキスト リソースをメッセージに追加 できます。たとえば、企業内から送信される各メッセージに著作権宣言文、宣伝メッセージ、ま たは免責事項を付加できます。

# コンテンツ ディクショナリ

コンテンツ ディクショナリは、アプライアンスの本文スキャン機能と連携して動作する単語また はエントリのグループであり、コンテンツフィルタおよびメッセージフィルタの両方に利用でき ます。定義したディクショナリを使用し、ディクショナリに含まれる単語に対してメッセージ、 メッセージ ヘッダー、およびメッセージの添付ファイルをスキャンすることで、企業のポリシー に沿った適切なアクションを実行できます。たとえば、機密性の高い単語や野卑な単語のリスト

を作成し、フィルタ ルールを使用してリスト内の単語を含むメッセージをスキャンし、メッセー ジをドロップ、アーカイブ、または隔離できます。

AsyncOS オペレーティング システムには、GUI([メール ポリシー(Mail Policies)] > [辞書 (Dictionaries)])または CLI の dictionaryconfig コマンドを使用して、合計 100 個のコンテンツ ディクショナリを定義する能力があります。ディクショナリの作成、削除、および表示、ディク ショナリからのエントリの追加または削除、およびディクショナリ全体のインポートまたはエク スポートができます。

コンテンツ ディクショナリを使用して、企業のポリシーに沿った適切なアクションを実行できる ようにメッセージまたはコンテンツ フィルタに対してメッセージをスキャンできます。ディク ショナリの作成、削除、および表示、ディクショナリからのエントリの追加または削除、および ディクショナリ全体のインポートまたはエクスポートができます。ディクショナリごとに、大文 字と小文字の区別および単語の区切りの検出方法を決定することもできます。たとえば、機密性 の高い単語や野卑な単語のリストを作成し、フィルタ ルールを使用してリスト内の単語に対して メッセージをスキャンし、一致する単語を含むメッセージをドロップまたはアーカイブできます。 また、単語によってフィルタ アクションをより簡単にトリガーできるように、ディクショナリに 「重み」の条件を追加できます。

ディクショナリには、非 ASCII 文字を含めることができます。

効率的に処理するため、次のコンテンツ ディクショナリのエントリは単語として処理されること に注意してください。

- 英数字のみを含むエントリ
- 0 ~ 9、A ~ Z、a ~ z、ドット、アンダースコア、ハイフン、アット マークを含む電子メー ル アドレス
- 0 ~ 9、A ~ Z、a ~ z、ドット、アンダースコア、ハイフン、アット マークを含むドメイン 名

このような単語を正規表現としてアプライアンスに処理させる場合は、たとえば(user@example.com) のように、その単語をカッコで囲みます。

### ディクショナリの内容

ディクショナリの単語は 1 行につき 1 つのテキスト文字列で作成し、エントリはプレーン テキス トまたは正規表現の形式で記載できます。ディクショナリには、非 ASCII 文字を含めることもで きます。正規表現のディクショナリを定義すると、より柔軟に単語を照合させることができます。 ただし、このためには適切に単語を区切る方法を理解する必要があります。Python スタイルの正 規表現の詳細については、次の URL からアクセスできる「Python Regular Expression HOWTO」を 参考にしてください。

http://www.python.org/doc/howto/

(注)

ディクショナリのエントリの最初に特殊文字 # を使用すると、文字クラス [#] をコメントとし て扱われることなく使用できます。

単語によってフィルタ条件をより簡単にトリガーできるように、各単語に「重み」を指定できま す。AsyncOS では、コンテンツ ディクショナリの単語に対してメッセージをスキャンし、単語イ ンスタンスの数に単語の重みを掛けることでメッセージのスコアを付けます。2 つの単語インス タンスに 3 の重みが付いている場合、スコアは 6 になります。AsyncOS は、このスコアをコンテ ンツ フィルタまたはメッセージ フィルタに関連するしきい値と比較し、メッセージがフィルタ アクションをトリガーするかどうかを決定します。

コンテンツ ディクショナリにスマート ID を追加することもできます。スマート ID は、社会保障 番号やABAルーティング番号など共通の数字パターンに一致するパターンをデータ内から検索す るアルゴリズムです。これらの ID はポリシーの拡張に便利です。正規表現の詳細については、 「Using Message Filters to Enforce Email Policies」の章にある「Regular Expressions in Rules」を参照 してください。スマート ID の詳細については、「Using Message Filters to Enforce Email Policies」 の章にある「Smart Identifiers」を参照してください。

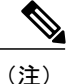

端末の CLI に非 ASCII 文字を含むディクショナリが正しく表示される場合とされない場合が あります。非 ASCII 文字を含むディクショナリを表示および変更する最適な方法は、ディク ショナリをテキスト ファイルにエクスポートし、テキスト ファイルを編集して、新しいファ イルを再びアプライアンスにインポートする方法です。詳細については、[テキスト](#page-3-0) ファイル [としてディクショナリをインポートおよびエクスポートする方法](#page-3-0), (4ページ)を参照して ください。

#### 単語境界と **2** バイト文字セット

一部の言語(2 バイト文字セット)では、単語または単語の区切りに関する概念や、大文字/小文 字がありません。単語を構成する文字 (正規表現で「\w」と表される文字) の識別などが必要に なる複雑な正規表現では、ロケールが不明な場合、またはエンコードが不明な場合、問題が発生 します。この理由から、単語境界の拡張をディセーブルにできます。

# <span id="page-3-0"></span>テキスト ファイルとしてディクショナリをインポートおよびエクス ポートする方法

コンテンツ ディクショナリ機能には、デフォルトでアプライアンスの configuration ディレクトリ に配置されている次のテキスト ファイルが含まれます。

- config.dtd
- profanity.txt
- proprietary content.txt
- sexual\_content.txt

これらのテキストファイルは、コンテンツディクショナリ機能と組み合わせて使用することで、 新規ディクショナリの作成をサポートすることを目的としています。これらのコンテンツ ディク ショナリは重み付けされており、スマートIDを使用することでデータ内のパターンを高い精度で 検出し、コンプライアンスの問題となるパターンの場合にはフィルタをトリガーします。

(注)

ディクショナリをインポートおよびエクスポートする場合は、完全に一致する単語の設定と大 文字と小文字を区別する設定が保持されません。この設定は、設定ファイルにのみ保持されま す。

configurationディレクトリへのアクセスの詳細については、FTP、SSH[、および](b_ESA_Admin_Guide_fs_appendix_0101100.pdf#unique_81)SCPアクセスを参 照してください。

ユーザ独自のディクショナリ ファイルを作成して、アプライアンスにインポートすることもでき ます。非 ASCII 文字をディクショナリに追加する最適な方法は、アプライアンス以外の場所でテ キスト ファイルのディクショナリに単語を追加し、アプライアンス上にファイルを移動してから 新しいディクショナリとしてファイルをインポートする方法です。ディクショナリのインポート の詳細については、[ディクショナリのインポート](#page-5-0), (6 ページ)を参照してください。ディク ショナリのエクスポートについては、[ディクショナリのエクスポート](#page-6-1)、(7ページ)を参照して ください。

これらのテキスト ファイルには、一部の人の間では卑猥、下品または不快に感じられる単語 が含まれています。これらのファイルからコンテンツ ディクショナリに単語をインポートし た場合、アプライアンスに設定したコンテンツ ディクショナリを後で閲覧する際にこれらの 単語が表示されます。 注意

## ディクショナリの追加

- ステップ **1** [メールポリシー(Mail Policies)] > [辞書(Dictionaries)] ページに移動します。
- ステップ **2** [辞書を追加(Add Dictionary)] をクリックします。
- ステップ **3** ディクショナリの名前を入力します。
- ステップ **4** (任意)高度なマッチングを設定します。
	- AsyncOS は、設定ファイルに保存する際に、[単語全体の一致(Match Whole Words)] と [大文 字小文字を区別(CaseSensitive)] の設定を保持します。ディクショナリをインポートおよびエ クスポートするときは、AsyncOS はこれらの設定は保持しません。 (注)
- ステップ **5** (任意)ディクショナリにスマート ID を追加します。 スマート ID は、社会保障番号や ABA ルーティング番号など共通の数字パターンに一致するパターンを データ内から検索するアルゴリズムです。スマートIDの詳細については、「Using Message Filters to Enforce Email Policies」の章を参照してください。
- ステップ **6** 新規ディクショナリのエントリを単語のリストに入力します。 追加する複数の新しいエントリがあり、フィルタアクションを同じ様にトリガーにする場合は、1行につ き 1 つずつ新しい語を入力します。
- 正規表現「.\*」をエントリの最初または最後に使用したコンテンツ ディクショナリのエントリ があると、その「単語」に一致する MIME パートが見つかった場合にシステムがロックされま す。シスコは、「.\*」をコンテンツ ディクショナリのエントリの先頭または末尾に使用しない ことを推奨します。 (注)
- ステップ **7** 単語に対する重みを指定します。

フィルタアクションを他の単語よりトリガーしやすくなるように、ディクショナリの単語に「重み」を付 けられます。この重みがフィルタアクションの決定に使用される仕組みの詳細については、「UsingMessage Filters to Enforce Email Policies」の章にある「Threshold Scoring for Content Dictionaries」を参照してくださ い。

- ステップ **8** [追加(Add)] をクリックします。
- ステップ **9** 変更を送信し、保存します。

## ディクショナリの削除

#### はじめる前に

AsyncOS は、削除されたディクショナリを参照しているすべてのメッセージ フィルタを無効とし てマークすることに注意してください。AsyncOS は削除されたディクショナリを参照しているす べてのコンテンツ フィルタをイネーブルのままにしますが、今後無効と判断します。

- ステップ **1** [メールポリシー(Mail Policies)] > [辞書(Dictionaries)] ページに移動します。
- ステップ **2** ディクショナリの横にあるゴミ箱アイコンをクリックして、ディクショナリのリストから削除します。 確認メッセージには、ディクショナリを現在参照しているフィルタがすべて表示されます。
- ステップ **3** 確認メッセージで [削除(Delete)] をクリックします。
- <span id="page-5-0"></span>ステップ **4** 変更を保存します。

## ディクショナリのインポート

はじめる前に

インポートするファイルが、アプライアンスの configuration ディレクトリに存在することを確認 します。

- ステップ **1** [メールポリシー(Mail Policies)] > [辞書(Dictionaries)] ページに移動します。
- ステップ2 [辞書をインポート (Import Dictionary) 1をクリックします。
- ステップ **3** インポート元の場所を選択します。
- ステップ **4** インポートするファイルを選択します。
- ステップ **5** ディクショナリの単語に使用するデフォルトの重みを選択します。 AsyncOSでは、重みが指定されていない単語に対してデフォルトの重みを割り当てます。ファイルのイン ポート後に重みを編集できます。
- ステップ **6** エンコード方式を選択します。
- ステップ **7** [Next] をクリックします。
- ステップ **8** ディクショナリの名前を指定し、編集します。
- <span id="page-6-1"></span>ステップ **9** 変更を送信し、保存します。

## ディクショナリのエクスポート

- ステップ **1** [メールポリシー(Mail Policies)] > [辞書(Dictionaries)] ページに移動します。
- ステップ2 [辞書をエクスポート (Export Dictionary) 1をクリックします。
- ステップ **3** エクスポートするディクショナリを選択します。
- ステップ **4** エクスポートされたディクショナリのファイル名を入力します。 これは、アプライアンスの設定ディレクトリに作成されるファイルの名前になります。
- ステップ **5** エクスポート先の場所を選択します。
- <span id="page-6-0"></span>ステップ **6** テキスト ファイルのエンコード方式を選択します。
- ステップ7 変更を送信し、保存します。

# コンテンツ ディクショナリ フィルタ ルールの使用方法 およびテスト方法

ディクショナリは、さまざまな dictionary-match() メッセージ フィルタ ルールおよびコンテンツ フィルタに使用できます。

## ディクショナリの照合フィルタ ルール

dictionary-match(<dictionary\_name>)という名前のメッセージフィルタルール(および同様のルー ル)は、メッセージの本文にコンテンツ ディクショナリ(*dictionary\_name*)に存在するいずれか の正規表現が含まれる場合に有効と判断されます。該当のディクショナリが存在しない場合は、 ルールは無効と判断されます。

dictionary-match()ルールは、body-contains()本文スキャンルールと同様にメッセージ本文と添 付ファイルのみをスキャンし、ヘッダーをスキャンしないことに注意してください。

ヘッダーのスキャンには、適切な \*-dictionary-match() タイプのルールを使用できます (subject-dictionary-match() や、より一般的なルールでカスタム ヘッダーを含むすべてのヘッ ダーを指定できる header-dictionary-match() など、特定のヘッダーに対するルールが存在しま す)。ディクショナリの照合の詳細については、「Using Message Filters to Enforce Email Policies」 の章にある「Dictionary Rules」を参照してください。

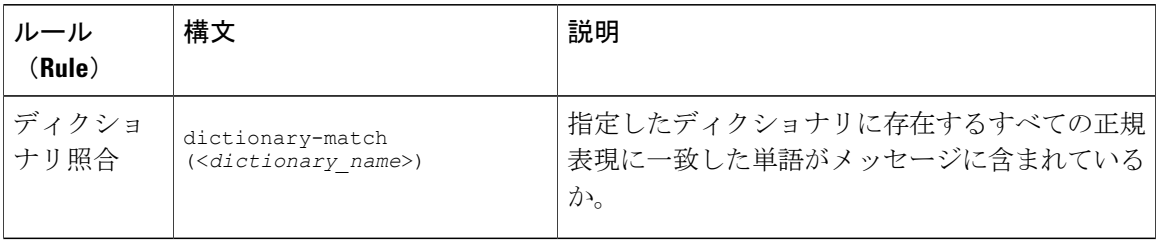

表 **1**:コンテンツ ディクショナリのメッセージ フィルタ ルール

次の例では dictionary-match() ルールを使用して、アプライアンスが(前回の例で作成した) 「secret\_words」という名前のディクショナリ内の単語を含むメッセージをスキャンした際に、管 理者にメッセージをブラインド カーボン コピーで送信する新規メッセージ フィルタが作成され ます。設定値によっては、大文字/小文字も含めて「codename」と完全に一致する単語を含むメッ セージのみが、このフィルタで有効と判断されることに注意してください。

```
bcc_codenames:
```

```
if (dictionary-match ('secret_words'))
{
bcc('administrator@example.com');
}
この例では、ポリシー隔離にメッセージを送信します。
quarantine_codenames:
if (dictionary-match ('secret_words'))
{
quarantine('Policy');
}
```
#### ディクショナリ エントリの例

表 **2**:ディクショナリ エントリの例

| 説明            | 例                                               |
|---------------|-------------------------------------------------|
| ワイルドカード       |                                                 |
| アンカー          | 末尾:foo $\frac{1}{2}$ 、先頭:^ foo                  |
| 電子メールアドレス(ピリオ | foo@example.com, @example.com                   |
| ドをエスケープしない)   | example.com\$ (次で終わる) @example.*                |
| Subject       | 雷子メールの件名 (雷子メールの件名に^アンカーを使用する際                  |
|               | は、件名の先頭に「RE:」や「FW:」などが多く付いていることを<br>覚えておいてください) |
|               |                                                 |

#### コンテンツ ディクショナリのテスト方法

trace 関数を使用すると、dictionary-match() ルールを使用しているメッセージ フィルタに対し て迅速なフィードバックが得られます。詳細については、[テストメッセージを使用したメールフ](b_ESA_Admin_Guide_fs_chapter_0101001.pdf#unique_226) [ローのデバッグ:トレース](b_ESA_Admin_Guide_fs_chapter_0101001.pdf#unique_226)を参照してください。上記の quarantine\_codenames フィルタの例のよ うに、quarantine() アクションを使用してフィルタをテストすることもできます。

# <span id="page-8-0"></span>テキスト リソースについて

テキストリソースは、メッセージへの添付や、メッセージとしての送信が可能なテキストテンプ レートです。テキスト リソースは、次のいずれかの種類になります。

- メッセージ免責事項:メッセージに追加されるテキスト。詳細については[、免責事項テンプ](#page-13-1) [レート](#page-13-1), (14 ページ)を参照してください。
- 通知テンプレート: 通知として送信されるメッセージ (notify() および notify-bcc() アクショ ンで使用されます)。詳細については[、通知テンプレート](#page-19-0), (20 ページ)を参照してくださ い。
- アンチウイルス通知テンプレート:メッセージにウイルスが見つかったときに、通知として 送信されるメッセージ。コンテナ用のテンプレート(元のメッセージに付加)、またはメッ セージに付加せず通知として送信されるテンプレートを作成できます。詳細については[、ア](#page-20-0) [ンチウイルス通知テンプレート](#page-20-0), (21 ページ)を参照してください。
- バウンスおよび暗号化失敗通知テンプレート:メッセージがバウンスされたときやメッセー ジの暗号化に失敗したときに通知として送信されるメッセージ。詳細については[、バウンス](#page-23-0) [通知および暗号化失敗通知テンプレート](#page-23-0), (24ページ)を参照してください。

• 暗号化通知テンプレート:発信電子メールを暗号化するようにアプライアンスを設定した場 合に送信されるメッセージ。このメッセージは、受信者が暗号化されたメッセージを受信し たことを受信者に通知し、メッセージを読む手順を示します。詳細については、[暗号化通知](#page-25-0) [テンプレート](#page-25-0), (26 ページ)を参照してください。

CLI(textconfig)または GUI を使用して、テキスト リソースの追加、削除、編集、インポート、 およびエクスポートを含むテキストリソースの管理ができます。GUIを使用したテキストリソー スの管理については、テキスト [リソース管理の概要](#page-9-0), (10 ページ)を参照してください。

テキスト リソースには、非 ASCII 文字を含めることができます。

(注)

非 ASCII 文字を含むテキスト リソースは端末の CLI に正しく表示される場合とされない場合 があります。非 ASCII 文字を含むテキスト リソースを表示および変更するには、テキスト リ ソースをテキスト ファイルにエクスポートし、テキスト ファイルを編集して、新しいファイ ルを再びアプライアンスにインポートします。詳細については[、テキストファイルとしてディ](#page-3-0) [クショナリをインポートおよびエクスポートする方法](#page-3-0), (4 ページ)を参照してください。

## テキスト ファイルとしてのテキスト リソースのインポートおよびエ クスポート

アプライアンスの configuration ディレクトリに対するアクセス権を持っている必要があります。 インポートするテキスト ファイルは、アプライアンス上の configuration ディレクトリに存在する 必要があります。エクスポートされたテキスト ファイルは、configuration ディレクトリに配置さ れます。

configurationディレクトリへのアクセスの詳細については、FTP、SSH、およびSCP[アクセスを](b_ESA_Admin_Guide_fs_appendix_0101100.pdf#unique_81)参 照してください。

非ASCII文字をテキストリソースに追加するには、アプライアンス以外の場所でテキストファイ ルのテキスト リソースに単語を追加し、アプライアンス上にファイルを移動し、新しいテキスト リソースとしてファイルをインポートします。テキスト リソースのインポートの詳細について は、テキスト [リソースのインポート](#page-11-0), (12 ページ)を参照してください。テキスト リソースの エクスポートについては、テキスト [リソースのエクスポート](#page-11-1), (12 ページ) を参照してくださ い。

## <span id="page-9-0"></span>テキスト リソース管理の概要

GUI または CLI を使用してテキスト リソースを管理できます。この項では、GUI について説明し ます。

textconfig コマンドを使用して CLI からテキスト リソースを管理します。

テキスト リソース管理には、次のタスクが含まれます。

• 追加

- 編集および削除
- エクスポートおよびインポート
- すべてのテキスト リソース タイプのプレーン テキスト メッセージの定義
- 一部のテキスト リソース タイプの HTML ベースのメッセージの定義

### <span id="page-10-0"></span>テキスト リソースの追加

- ステップ **1** [メールポリシー(Mail Policies)] > [テキストリソース(Text Resources)] に移動します。
- ステップ **2** [テキスト リソースを追加(Add Text Resource)] をクリックします。
- ステップ **3** [名前(Name)] フィールドにテキスト リソースの名前を入力します。
- ステップ **4** [タイプ(Type)] フィールドからテキスト リソースのタイプを選択します。
- ステップ **5** [テキスト(Text)] または [HTMLおよびプレーンテキスト(HTML and Plain Text)] のどちらかのフィー ルドに、メッセージ テキストを入力します。 テキスト リソースがプレーン テキスト メッセージのみを許可する場合は、[テキスト(Text)] フィール ドを使用します。テキスト リソースが HTML およびプレーン テキスト メッセージの両方を許可する場合 は、[HTMLおよびプレーンテキスト(HTML and Plain Text)] フィールドを使用します。
- ステップ **6** 変更を送信し、保存します。

### テキスト リソースの削除

#### はじめる前に

テキスト リソースの削除の影響に注意してください。

- 削除されたテキスト リソースを参照しているすべてのメッセージ フィルタは、無効として マークされます。
- 削除されたテキスト リソースを参照しているすべてのコンテンツ フィルタはイネーブルの ままになりますが、今後無効と判断されます。
- ステップ **1** [メールポリシー(MailPolicies)] > [テキストリソース(Text Resources)] ページに移動し、削除するテキ ストリソースの [削除 (Delete) ] 列にあるゴミ箱アイコンをクリックします。確認メッセージが表示され ます。
- ステップ2 [削除 (Delete) ] をクリックして、テキスト リソースを削除します。
- ステップ **3** 変更を保存します。

## <span id="page-11-0"></span>テキスト リソースのインポート

#### はじめる前に

インポートするファイルが、アプライアンスの configuration ディレクトリに存在することを確認 します。

- ステップ **1** [メールポリシー(Mail Policies)] > [テキストリソース(Text Resources)] ページに移動し、[テキストリ ソースのインポート(Import Text Resource)] をクリックします。
- ステップ **2** インポートするファイルを選択します。
- ステップ **3** エンコード方式を指定します。
- ステップ **4** [Next] をクリックします。
- ステップ **5** 名前を選択し、テキスト リソース タイプを編集および選択します。
- <span id="page-11-1"></span>ステップ **6** 変更を送信し、保存します。

## テキスト リソースのエクスポート

#### はじめる前に

テキストリソースをエクスポートする場合は、テキストファイルがアプライアンスのconfiguration ディレクトリに作成されることに注意してください。

- ステップ **1** [メールポリシー(Mail Policies)] > [テキストリソース(Text Resources)] ページに移動し、[テキストリ ソースのエクスポート(Export Text Resource)] をクリックします。
- ステップ **2** エクスポートするテキスト リソースを選択します。
- ステップ **3** テキスト リソースのファイル名を入力します。
- ステップ **4** テキスト ファイルのエンコード方式を選択します。
- ステップ **5** [送信(Submit)] をクリックしてテキスト リソースを含むテキスト ファイルを configuration ディレクトリ に作成します。

### **HTML** ベースのテキスト リソースの概要

免責事項などの一部のテキストリソースは、HTMLベースのメッセージおよびプレーンテキスト メッセージの両方を使用して作成できます。HTMLベースのメッセージとプレーンテキストメッ セージの両方を含むテキストリソースが電子メールメッセージに適用された場合、HTMLベース のテキスト リソース メッセージは電子メール メッセージのテキストまたは HTML 部分に適用さ

れ、プレーン テキスト メッセージは電子メール メッセージのテキストまたはプレーン部分に適 用されます。

HTML ベースのテキスト リソースを追加または編集する場合、GUI には、HTML コードを手動で 記述せずにリッチ テキストの入力を可能にするリッチ テキスト編集が含まれます。

HTML ベースのテキスト リソースを追加および編集する場合は、次の点に留意してください。

- HTML バージョンに基づいて、メッセージのプレーン テキスト バージョンを自動的に生成 するよう選択できます。または、プレーン テキスト バージョンを個別に定義できます。
- [コードビュー(Code View)] ボタンをクリックすることにより、リッチ テキスト エディタ と HTML コード間を切り替えることができます。
- リッチ テキスト エディタでサポートされない HTML コードを GUI で入力するには、コード ビューに切り替え、HTMLコードを手動で入力します。たとえば、これは、<img src> HTML タグを使用して外部サーバにあるイメージ ファイルへの参照を挿入する場合に行います。

#### **HTML** ベースのテキスト リソースのインポートおよびエクスポート

HTML ベースのテキスト リソースをテキスト ファイルにエクスポートしたり、テキスト ファイ ルからHTMLベースのテキストリソースをインポートしたりできます。HTMLベースのテキスト リソースをファイルにエクスポートする場合、ファイルにはテキスト リソースの各バージョンに 対する次のセクションが含まれます。

- [html\_version]
- [text\_version]

これらのセクションの順序は重要ではありません。

たとえば、エクスポートされたファイルには、次のテキストが含まれることがあります。

```
[html version]
 <p>Sample <i>message.</i></p>
 [text_version]
Sample message.
```
HTML ベースのテキスト リソースをエクスポートおよびインポートする場合は、次のルールとガ イドラインに留意してください。

- プレーン テキスト メッセージが HTML バージョンから自動的に生成される HTML ベースの テキストリソースをエクスポートする場合、エクスポートされたファイルには[text\_version] セクションが含まれません。
- テキスト ファイルからインポートするとき、[html\_version] セクション下のすべての HTML コードは作成されたテキストリソースのHTMLメッセージに変換されます(テキストリソー スタイプが HTML メッセージをサポートする場合)。同様に、[text\_version] セクション 下のすべてのテキストは、作成されたテキスト リソースのプレーン テキスト メッセージに 変換されます。
- HTMLベースのテキストリソースを作成するために、空の、または存在しない[html\_version] セクションを含むファイルからインポートする場合、アプライアンスは[text\_version]セク

ションのテキストを使用して HTML およびプレーン テキスト メッセージの両方を作成しま す。

# <span id="page-13-0"></span>テキスト リソースの使用

すべてのタイプのテキスト リソースは、[テキストリソース(Text Resources)] ページまたは CLI のtextconfigコマンドを使用して、同じ方法で作成されます。一度作成されると、各タイプで異な る使われ方をします。免責事項テンプレートおよび通知テンプレートは、フィルタおよびリスナー で使用されます。一方、アンチウイルス通知テンプレートは、メール ポリシーおよびアンチウイ ルス設定値で使用されます。

## <span id="page-13-1"></span>免責事項テンプレート

アプライアンスは、リスナーが受信した一部またはすべてのメッセージのテキストの上または下 (ヘッダーまたはフッター)にデフォルトの免責事項を追加できます。次の方法を使用して、ア プライアンスでメッセージに免責事項を追加できます。

- リスナーから、GUIまたはlistenerconfigコマンドを使用する方法([リスナーからの免責事](#page-13-2) [項テキストの追加](#page-13-2), (14 ページ)を参照)。
- コンテンツ フィルタ アクション Add Disclaimer Text を使用する方法 [\(コンテンツ](b_ESA_Admin_Guide_fs_chapter_01010.pdf#unique_504) フィル [タのアクションを](b_ESA_Admin_Guide_fs_chapter_01010.pdf#unique_504)参照)。
- •メッセージ フィルタ アクション add-footer() を使用する方法(の「Using Message Filters to Enforce Email Policies」の章を参照)。
- データ消失防止プロファイルを使用する方法([データ損失の防止を](b_ESA_Admin_Guide_fs_chapter_010001.pdf#unique_481)参照)。
- メッセージの目的がフィッシングまたはマルウェアの配布である可能性があることをユーザ に通知するようアウトブレイク フィルタに対してメッセージの修正を使用する方法[\(メッ](b_ESA_Admin_Guide_fs_chapter_01110.pdf#unique_646) [セージの変更を](b_ESA_Admin_Guide_fs_chapter_01110.pdf#unique_646)参照)。このタイプの通知に追加される免責事項は、テキストの上に追加さ れます。

たとえば、企業内から送信される各メッセージに著作権宣言文、宣伝メッセージ、または免責事 項を付加できます。

免責事項テキストを使用する前に、免責事項テンプレートを作成する必要があります。GUIで[テ キストリソース(Text Resources)] ページを使用(テキスト [リソースの追加](#page-10-0), (11 ページ)を参 照) または textconfig コマンドを使用(『CLI Reference Guide for AsyncOS for Cisco Email Security Appliances』を参照)して、使用するテキスト文字列のセットを作成および管理します。

#### <span id="page-13-2"></span>リスナーからの免責事項テキストの追加

免責事項テキスト リソースを作成したら、リスナーで受信するメッセージに付加するテキスト文 字列を選択します。免責事項テキストをメッセージの上部または下部に追加できます。この機能 は、パブリック(インバウンド)リスナーとプライベート(アウトバウンド)リスナーの両方に 使用できます。

テキストおよびHTMLから構成されるメッセージ(MicrosoftOutlookでは、このタイプのメッセー ジを「multipart alternative」と呼びます)を送信する場合、アプライアンスは、メッセージの両方 の部分に免責事項をスタンプします。ただし、メッセージが署名済みのコンテンツである場合、 署名が無効になるためコンテンツは変更されません。代わりに、免責事項スタンプによって 「Content-Disposition inline attachment」という新規パートが作成されます。マルチパートメッセー ジの詳細については、「Using Message Filters to Enforce Email Policies」の章の「Message Bodies vs. Message Attachments」を参照してください。

#### フィルタからの免責事項の追加

フィルタ アクション add-footer() またはコンテンツ フィルタ アクション「免責条項文の追加」 を使用して、メッセージの免責事項に特定の定義済みテキスト文字列を付加することができます。 たとえば、次のメッセージフィルタルールは、LDAPグループ「Legal」に属するユーザから送信 されるすべてのメッセージに、legal.disclaimer というテキスト文字列を付加します。

```
Add-Disclaimer-For-Legal-Team:
if (mail-from-group == 'Legal')
{
add-footer('legal.disclaimer');
```
#### }

#### 免責事項およびフィルタ アクション変数

メッセージフィルタアクション変数を使用することもできます(詳細については、「UsingMessage Filters to Enforce Email Policies」の章にある「Action Variables」を参照してください)。 免責事項テンプレートには、次の変数を使用できます。

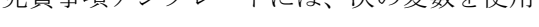

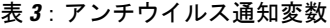

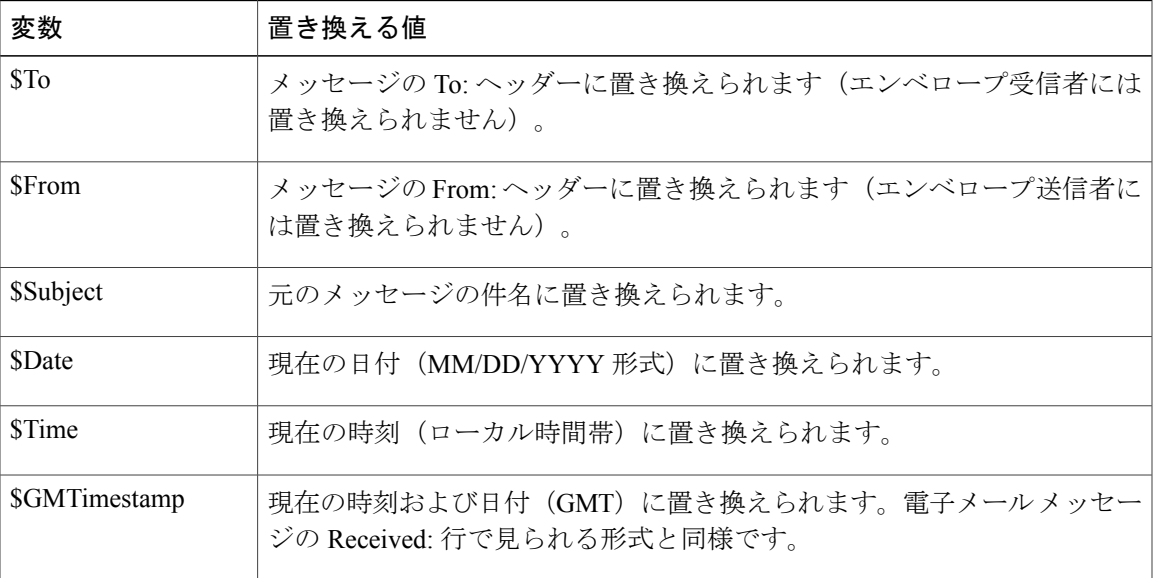

 $\mathbf I$ 

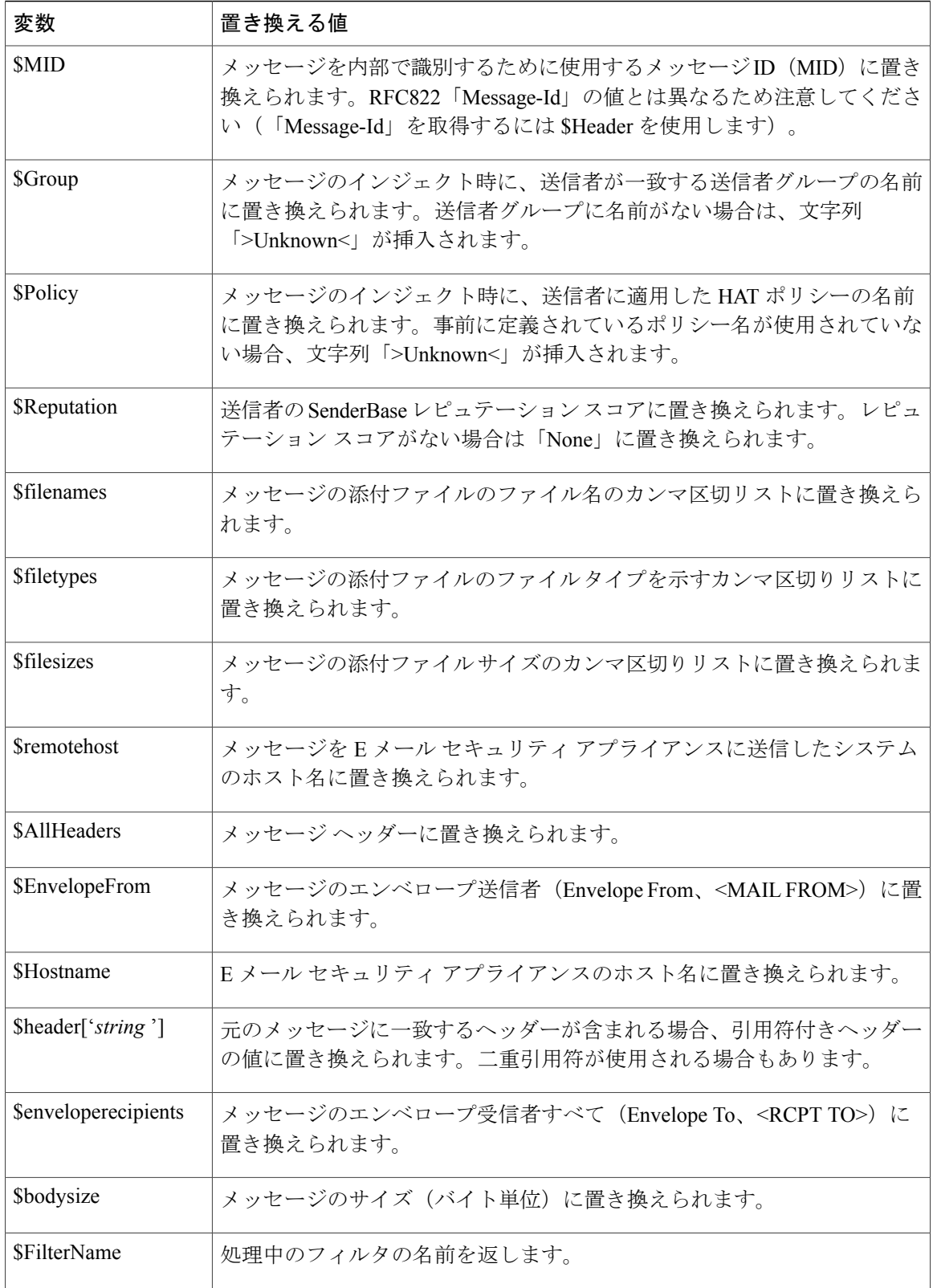

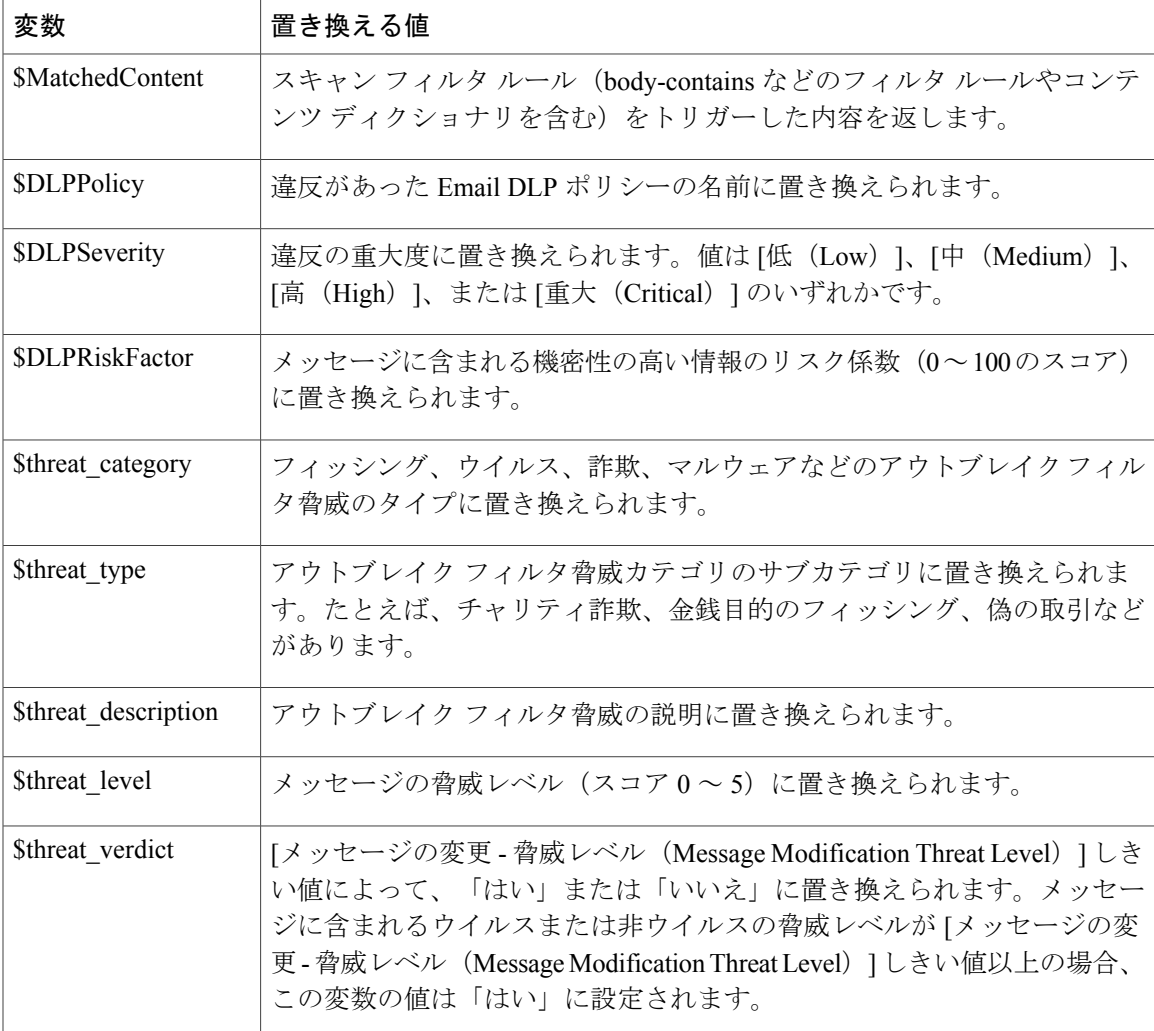

メッセージ フィルタ アクション変数を免責事項で使用するには、(GUI の [テキストリソース (Text Resource)] ページまたは textconfig コマンドから)メッセージの免責事項を作成し、変数 を参照します。

add-footer() アクションでは、フッターを inline attachment、UTF-8 coded attachment、quoted printable attachment として追加することで、非 ASCII テキストをサポートします。

# 免責事項スタンプと複数エンコード方式

AsyncOS には、異なる文字エンコード方式を含む免責事項スタンプの動作を変更するために使用 される設定値が存在します。デフォルトでは、AsyncOS は電子メール メッセージの本文パート内 に添付されるように、免責事項を配置します。localeconfig コマンド内で設定した設定値を使用し て、本文パートと免責事項のエンコード方式が異なる場合の動作を設定できます。数個のパート から構成される電子メール メッセージを確認することで、この設定が理解しやすくなります。

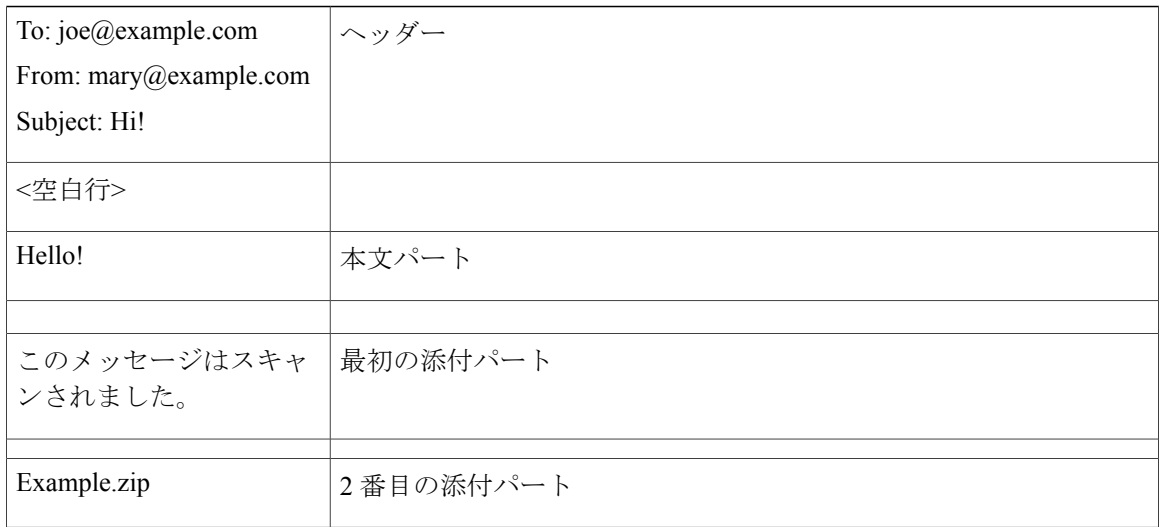

最初の空白行に続くメッセージの本文には、多くの MIME パートが含まれている場合がありま す。多くの場合、最初のパートは「本文」または「テキスト」と呼ばれ、2 番目以降のパートは 「アタッチメント」と呼ばれます。

免責事項は「アタッチメント」(上記の例)または本文の一部として、電子メールに含めること ができます。

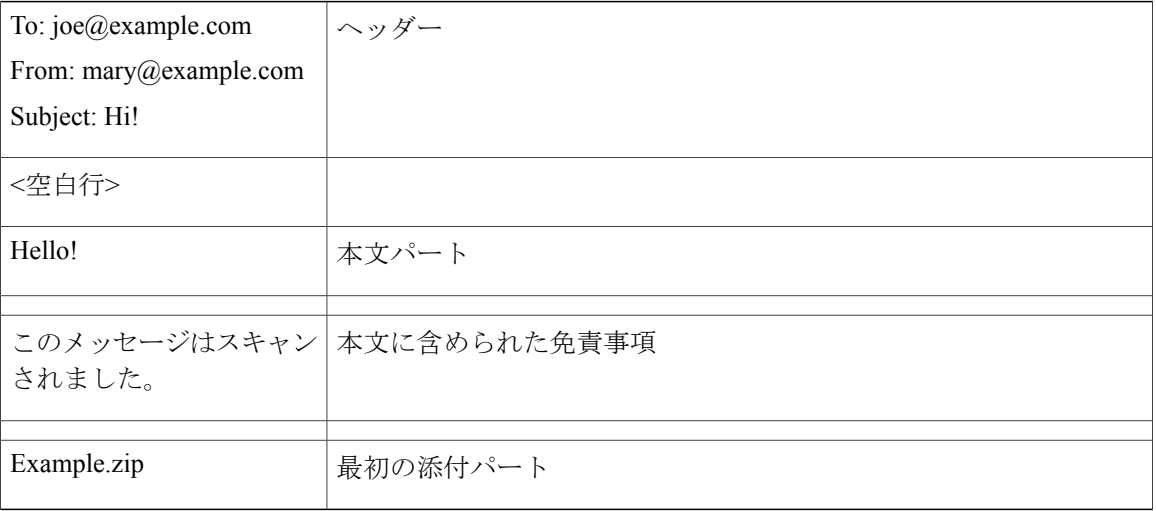

一般的に、メッセージの本文と免責事項の間でエンコード方式の不一致が起こると、免責事項が 本文に含まれ(インライン)個別のアタッチメントとして含まれないように、AsyncOSはメッセー ジ全体をメッセージの本文と同じエンコード方式でエンコードしようとします。つまり、免責事 項と本文のエンコード方式が一致する場合、または免責事項のテキストに(本文の)インライン に表示できる文字が含まれている場合は、免責事項はインラインに含められます。たとえば、 US-ASCII文字のみを含むISO-8859-1エンコードされた免責事項が生成される可能性があります。 結果的に、この免責事項は問題なく「インライン」に表示されます。

ただし、免責事項が本文と組み合わせられない場合、localeconfig コマンドを使用し、本文テキス トを昇格または変換して免責事項のエンコード方式と一致させるように AsyncOS を設定すること で、免責事項をメッセージの本文に含めることができます。

example.com> localeconfig

Behavior when modifying headers: Use encoding of message body Behavior for untagged non-ASCII headers: Impose encoding of message body Behavior for mismatched footer or heading encoding: Only try encoding from message body

Choose the operation you want to perform: - SETUP - Configure multi-lingual settings. []> setup

If a header is modified, encode the new header in the same encoding as the message body? (Some MUAs incorrectly handle headers encoded in a different encoding than the body. However, encoding a modified header in the same encoding as the message body may cause certain characters in the modified header to be lost.) [Y]>

If a non-ASCII header is not properly tagged with a character set and is being used or modified, impose the encoding of the body on the header during processing and final representation of the message? (Many MUAs create non-RFC-compliant headers that are then handled in an undefined way. Some MUAs handle headers encoded in character sets that differ from that of the main body in an incorrect way. Imposing the encoding of the body on the header may encode the header more precisely. This will be used to interpret the content of headers for processing, it will not modify or rewrite the header unless that is done explicitly as part of the processing.) [Y]>

Footers or headings are added in-line with the message body whenever possible. However, if the footer or heading is encoded differently than the message body, and if imposing a single encoding will cause loss of characters, it will be added as an attachment. The system will always try to use the message body's encoding for the footer or heading. If that fails, and if the message body's encoding is USASCII, the system can try to edit the message body to use the footer's

or heading's encoding. Should the system try to impose the footer's or headings's encoding on the message body? [N]> y

Behavior when modifying headers: Use encoding of message body Behavior for untagged non-ASCII headers: Impose encoding of message body. Behavior for mismatched footer or heading encoding: Try both body and footer or heading encodings

Choose the operation you want to perform:

- SETUP - Configure multi-lingual settings.

localeconfig コマンドの詳細については、「Configuring the Appliance to Receive Mail」の章を参照 してください。

# <span id="page-19-0"></span>通知テンプレート

通知テンプレートは、notify() および notify-copy() フィルタ アクションで使用されます。通知テン プレートには、アンチウイルス通知により使用されるアンチウイルス関連の変数を含む非 ASCII テキストおよびアクション変数を含めることができます(「Using Message Filters to Enforce Email Policies」の章にある「Action Variables」を参照)。たとえば、\$Allheaders アクション変数を使用 して、元のメッセージのヘッダーを含めることができます。通知用の From: アドレスを設定でき ます。[アプライアンスに生成されるメッセージの返信アドレスの設定を](b_ESA_Admin_Guide_fs_chapter_0100010.pdf#unique_1022)参照してください。

通知テンプレートを作成したら、コンテンツフィルタおよびメッセージフィルタから参照させる ことができます。次の図は、「grapewatchers@example.com」に「grape\_text」通知が送信されるよ うに notify-copy() フィルタ アクションを設定したコンテンツ フィルタを示しています。

#### 図 **1**:コンテンツ フィルタによる通知の例

#### **Edit Content Filter**

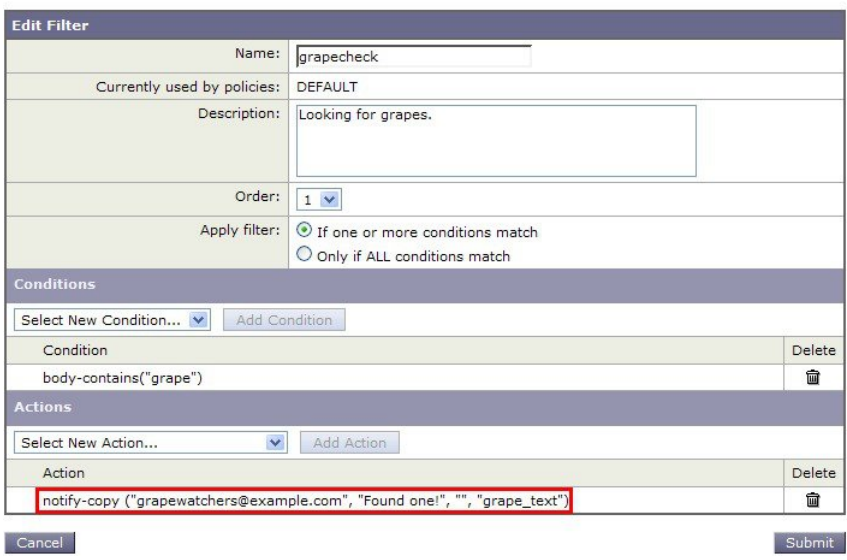

## <span id="page-20-0"></span>アンチウイルス通知テンプレート

アンチウイルス通知テンプレートには、次の 2 つのタイプがあります。

- アンチウイルス通知テンプレート。アンチウイルス通知テンプレートは、元のメッセージが ウイルス通知に添付されていない場合に使用されます。
- アンチウイルス コンテナ テンプレート。コンテナ テンプレートは、元のメッセージが添付 ファイルとして送信される際に使用されます。

アンチウイルス通知テンプレートは、フィルタの代わりにアンチウイルス エンジンで使用される 以外は、基本的に通知テンプレートと同様に使用されます。メール ポリシーの編集中に送信する カスタム通知を指定できます。ウイルス対策通知用の From: アドレスを設定できます。詳細につ いては、[アプライアンスに生成されるメッセージの返信アドレスの設定](b_ESA_Admin_Guide_fs_chapter_0100010.pdf#unique_1022)を参照してください。

### カスタム アンチウイルス通知テンプレート

次の図は、カスタム アンチウイルス通知が指定されたメール ポリシーを示しています。

#### 図 **2**:メール ポリシーでのアンチウイルス コンテナ テンプレートの通知例

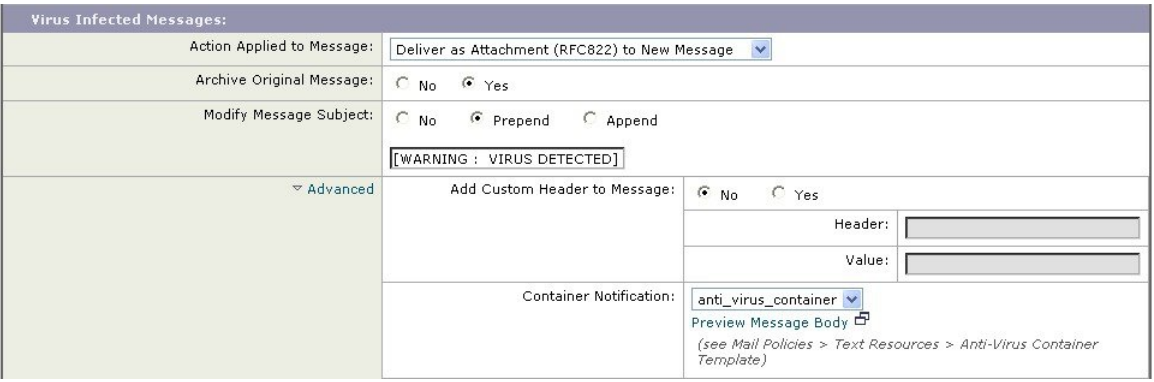

#### アンチウイルス通知変数

ウイルス対策通知を作成する際に、次の表に記載されている通知変数を使用できます。

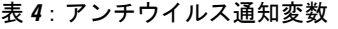

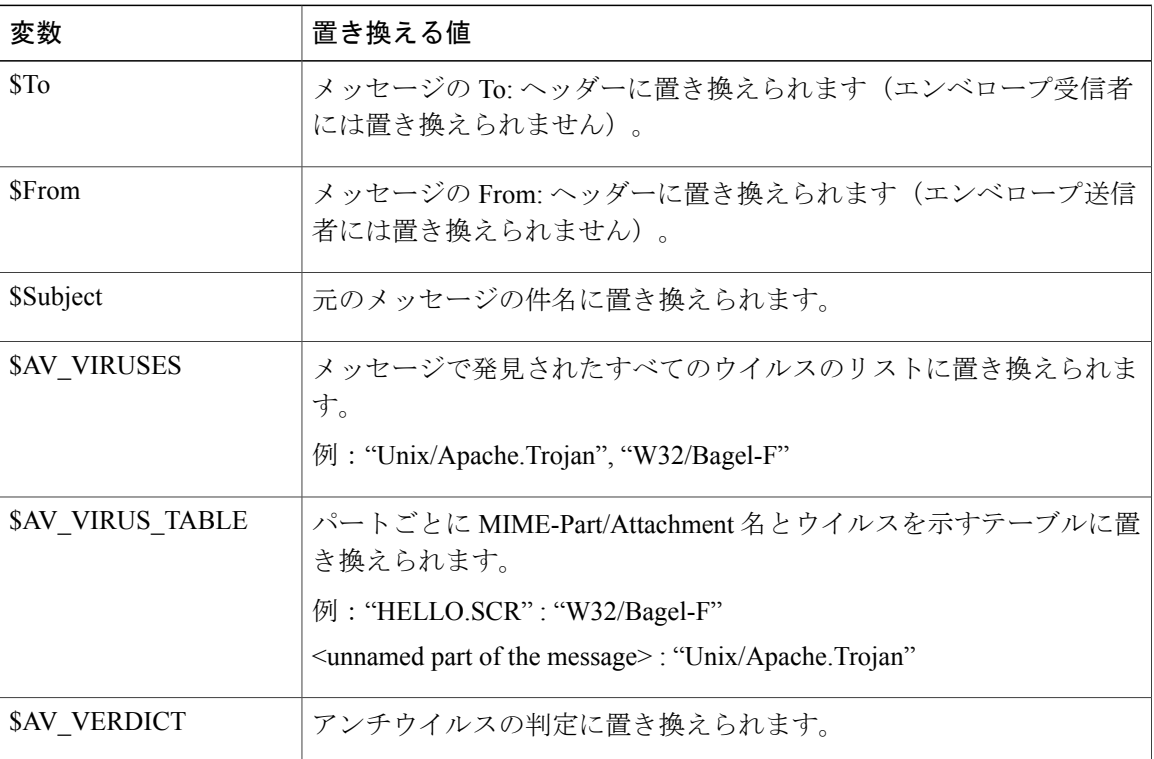

 $\overline{\phantom{a}}$ 

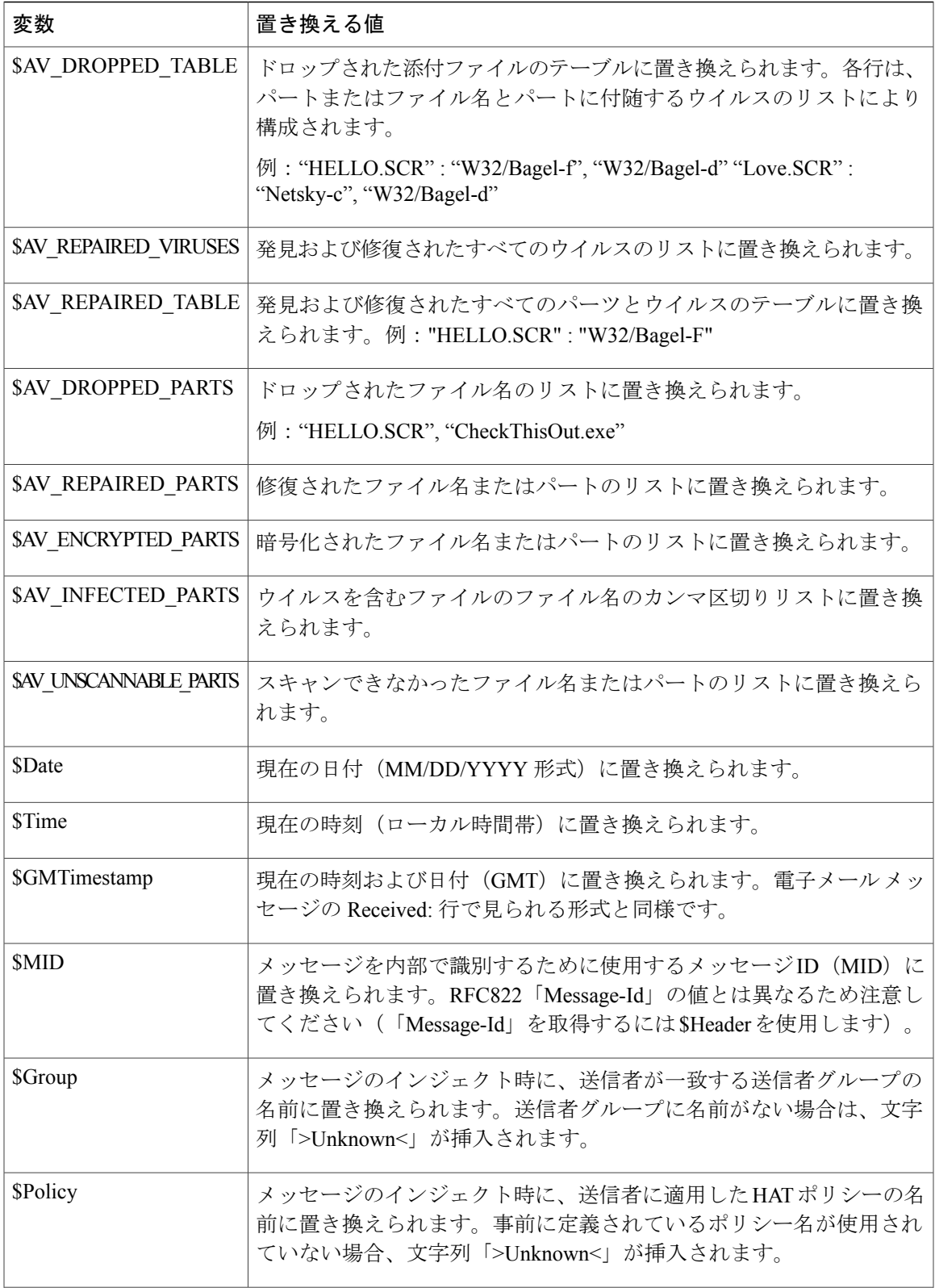

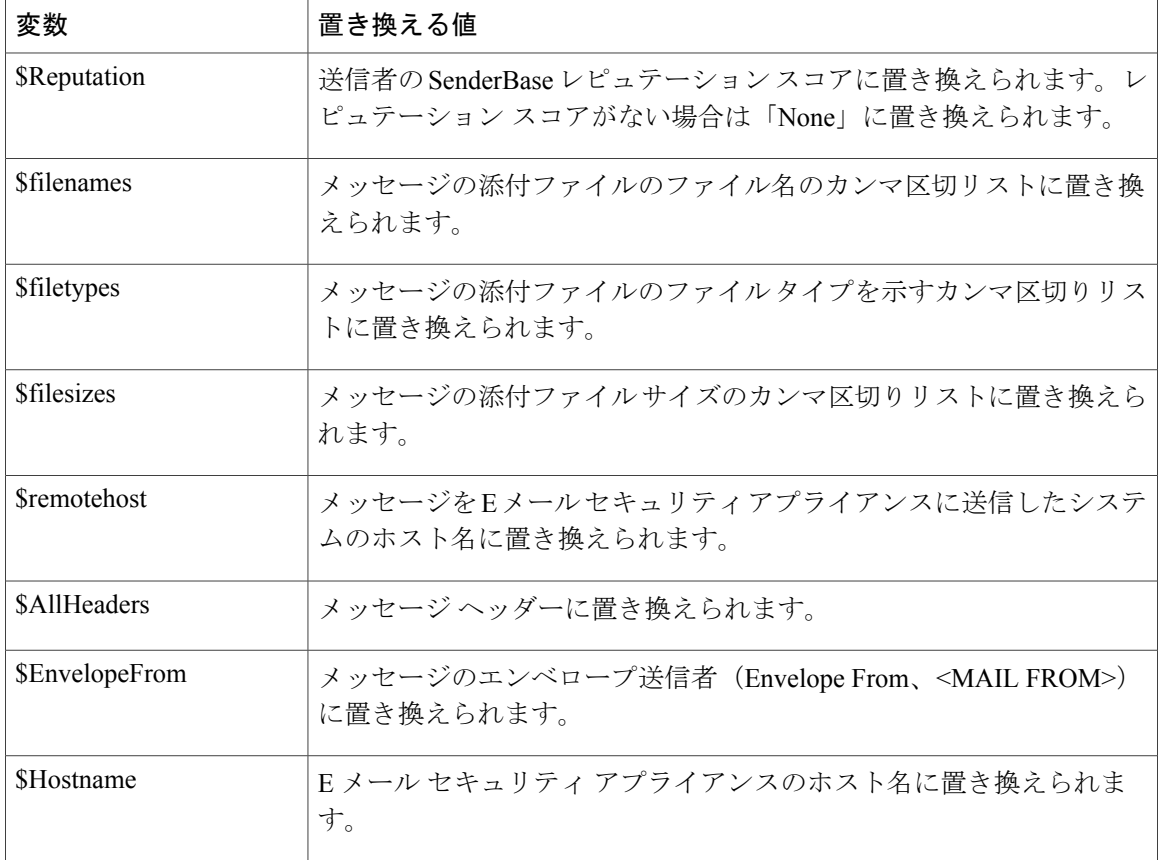

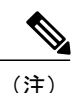

変数名は大文字/小文字を区別しません。たとえば、テキスト リソースで「\$to」と「\$To」は 同等です。元のメッセージで「AV\_」変数が空の場合、文字列 <None> で置き換えられます。

テキスト リソースを定義した後、[メールポリシー(Mail Policies)] > [送受信メールポリシー (Incoming/Outgoing Mail Policies)] > [ウイルス対策設定を編集(Edit Anti-Virus Settings)] ページ または policyconfig -> edit -> antivirus コマンドを使用して、修復されたメッセージ、スキャンでき なかったメッセージ、暗号化されたメッセージ、またはウイルスが陽性のメッセージに対して、 元のメッセージがRFC822のアタッチメントとして含まれるように指定します。詳細については、 カスタム [アラート通知の送信](b_ESA_Admin_Guide_fs_chapter_01011.pdf#unique_556)を参照してください。

# <span id="page-23-0"></span>バウンス通知および暗号化失敗通知テンプレート

バウンス通知および暗号化失敗通知テンプレートは、バウンス通知およびメッセージ暗号化失敗 通知で使用される以外は、基本的に通知テンプレートと同様に使用されます。暗号化プロファイ ルを編集中に、バウンスプロファイルおよびカスタムメッセージ暗号化失敗通知を編集していた 場合に送信するカスタム バウンス通知を指定できます。

次の図は、バウンス プロファイルで指定されたバウンス通知テンプレートを示しています。

図 **3**:バウンス プロファイルのバウンス通知の例

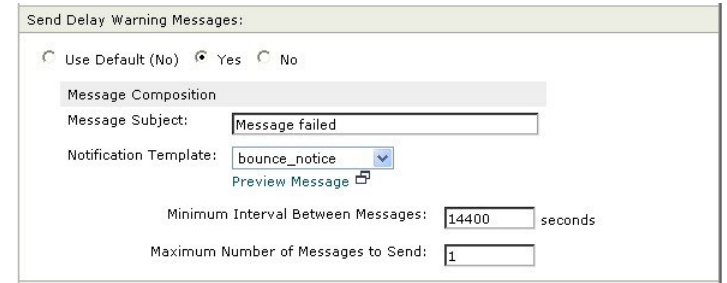

(注) カスタム テンプレートを使用する場合は、RFC-1891 の DSN を使用してください。

次の図は、暗号化プロファイルで指定された暗号化失敗テンプレートを示しています。

図 **4**:暗号化プロファイルの暗号化失敗通知の例

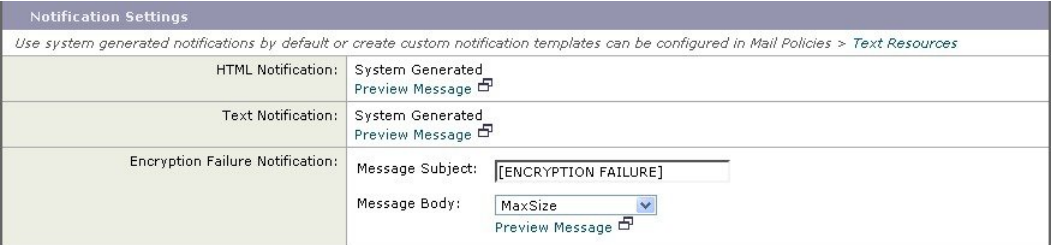

### バウンス通知および暗号化失敗通知変数

バウンス通知または暗号化失敗通知を作成する際に、次の表に記載されている通知変数を使用で きます。

#### 表 **5**:バウンス通知変数

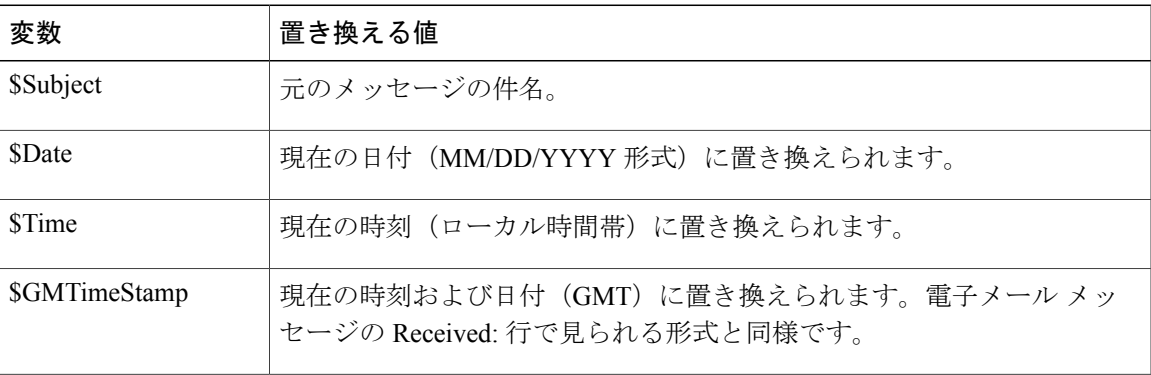

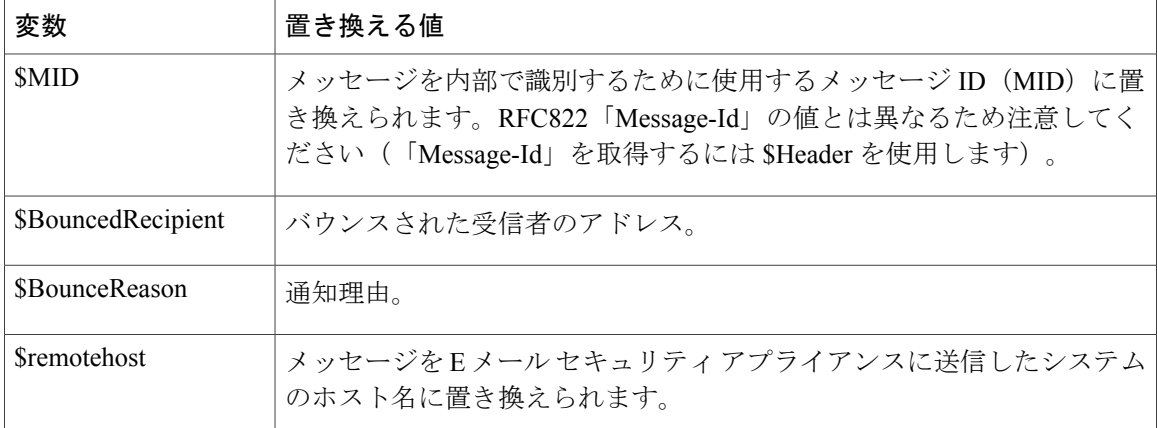

# <span id="page-25-0"></span>暗号化通知テンプレート

暗号化通知テンプレートは、アウトバウンド電子メールを暗号化するように Cisco 電子メール暗 号化を設定した際に使用されます。この通知では、受信者が暗号化されたメッセージを受信した ことを通知し、メッセージを読む手順を説明しています。暗号化メッセージと一緒に送信するカ スタム暗号化通知を指定できます。暗号化プロファイルを作成する際は、HTML 形式およびテキ スト形式の両方の暗号化通知を指定します。このため、カスタム プロファイルを作成する場合 は、テキスト形式および HTML 形式の両方の通知を作成する必要があります。